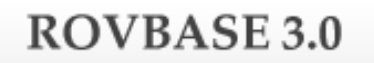

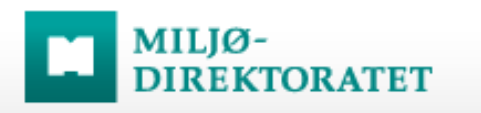

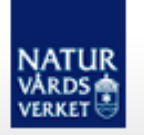

# Rovbase

## Manual Registrera döda rovdjur

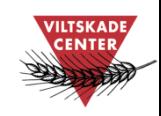

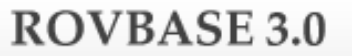

## Innehåll

**NATUR**<br>VÅRDS<br>VERKET

MILJØ-<br>DIREKTORATET

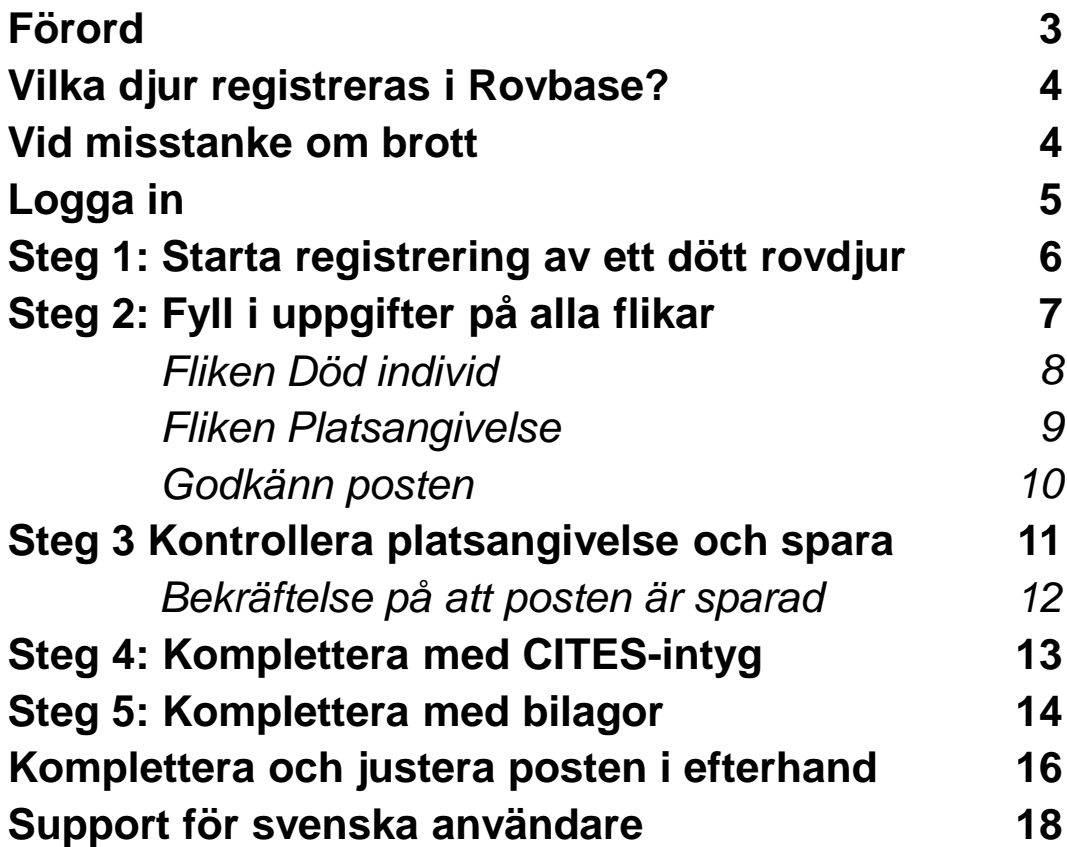

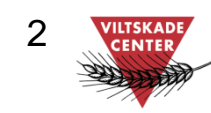

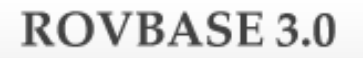

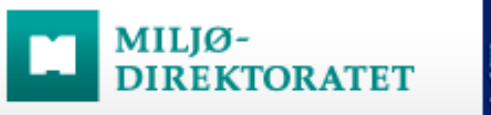

#### *Förord*

*Det här är en kortfattad manual för registrering av döda rovdjur i databasen Rovbase. Den beskriver inte alla typer av uppgifter som kan anges, utan tar sikte på det som vi av erfarenhet vet orsakar mest frågor. Vi hoppas att manualen ska hjälpa dig att komma igång med arbetet i Rovbase.*

*Rovbase ägs och driftas av Miljödirektoratet i Norge. Direktoratet och Naturvårdsverket samarbetar kring lagring av data från viltförvaltningen.*

*På uppdrag av Naturvårdsverket erbjuder Viltskadecenter utbildning i Rovbase och support till Rovbasens svenska användare. Har du frågor om Rovbase eller förbättringsförslag på denna manual så är du välkommen att höra av dig till oss på Viltskadecenters support för Rovbase, tel. 0581 – 69 73 73 eller per e-post till [Support.Rovbase@slu.se.](mailto:Support.Rovbase@slu.se)*

*Henrike Hensel och Peter Jaxgård Viltskadecenter*

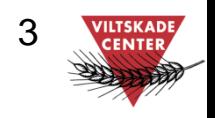

## MILIØ-

#### **Vilka djur registreras i Rovbase?**

I Rovbase registreras olika typer av data från rovdjursförvaltningen. Denna manual handlar om döda rovdjur. I Rovbase registreras döda djur av arterna björn, fjällräv, järv, lodjur, varg, kungsörn, och mårdhund som

- fällts under jakt (inkl. påskjutna avräknade)
- eller påskjutits och inte avräknats
- fällts eller påskjutits enligt §28 Jaktförordningen (skyddsjakt på enskilds initiativ)
- eller påträffas döda av annan orsak (trafik, sjukdom etc.)

Djur som fälls/påskjuts under jakt (skydds-, licensjakt) eller enligt §28 Jaktförordningen registreras av Länsstyrelserna. Övriga döda djur (trafik, sjukdom etc.) registreras av Statens veterinärmedicinska anstalt (SVA).

#### **Vid misstanke om brott**

I de fall där djur fälls/påskjuts eller hittas döda och det finns misstanke om brott avvaktar man med registrering av djuret i Rovbase. Om misstankarna stärks och förundersökning inleds bör samråd ske med förundersökningsledaren angående när djuret kan registreras, och i så fall hur detaljerade uppgifter som kan anges, exempelvis platsuppgifter. Samråd med förundersökningsledaren bör också ske om brottsmisstankar uppstår efter att djuret registrerats i Rovbase. Om misstanke om brott inte stärks registreras djuret som vanligt i Rovbase.

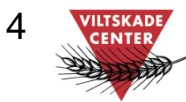

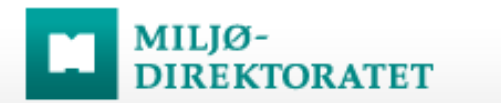

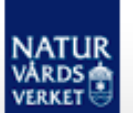

### Logga in

För att komma igång behöver du logga in i Rovbase. Det gör du på webbadressen http://www.rovbase30.se. Läs mer om inloggning och personliga inställningar i manualen "Logga in och anpassa Rovbase". Manualen finns på [Viltskadecenters hemsida](http://www.viltskadecenter.se/index.php?option=com_content&task=view&id=63&Itemid=869).

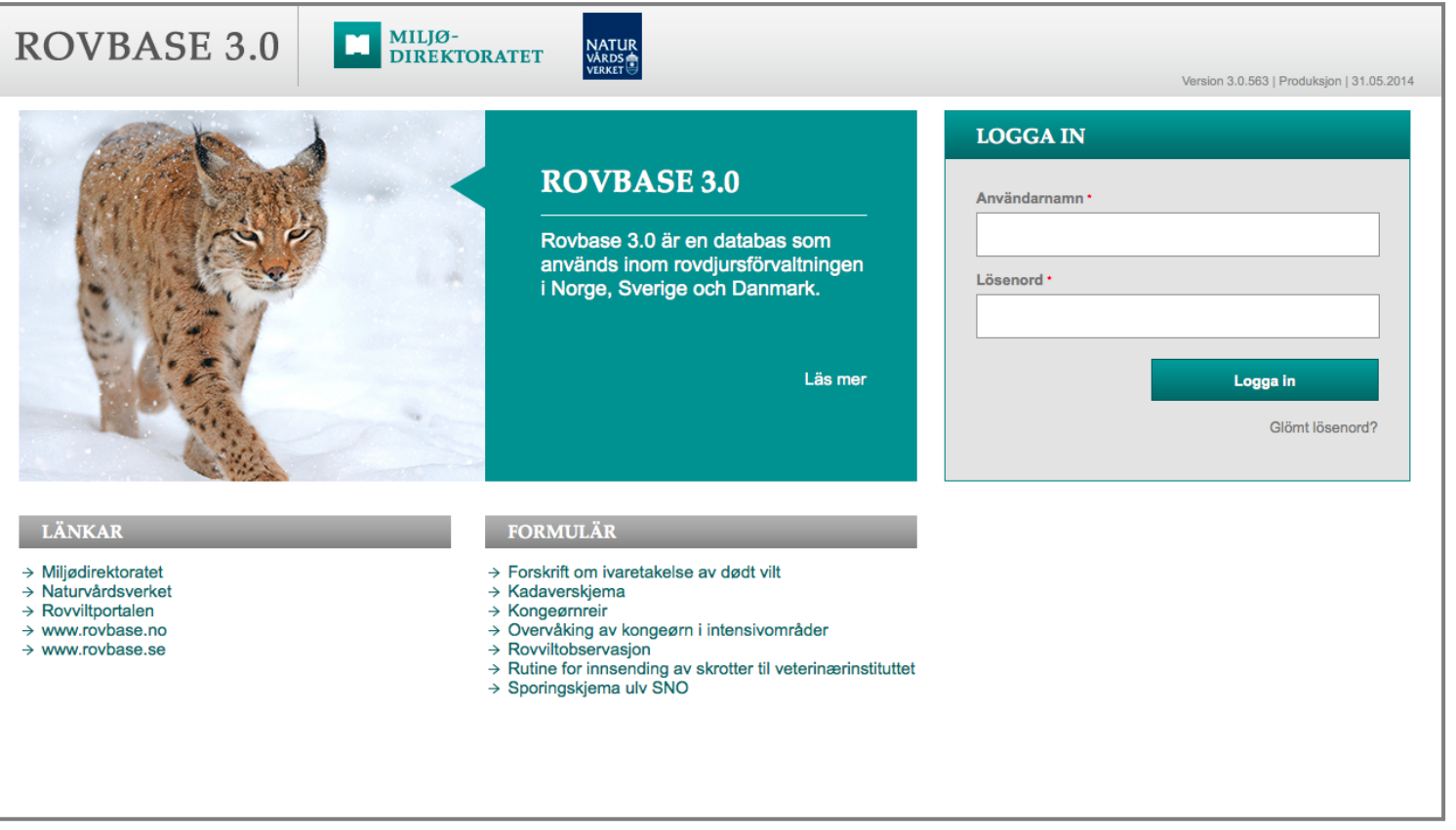

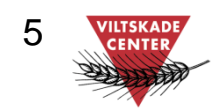

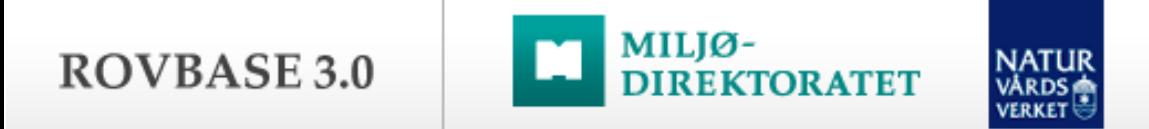

### Steg 1: Starta registrering av ett dött rovdjur

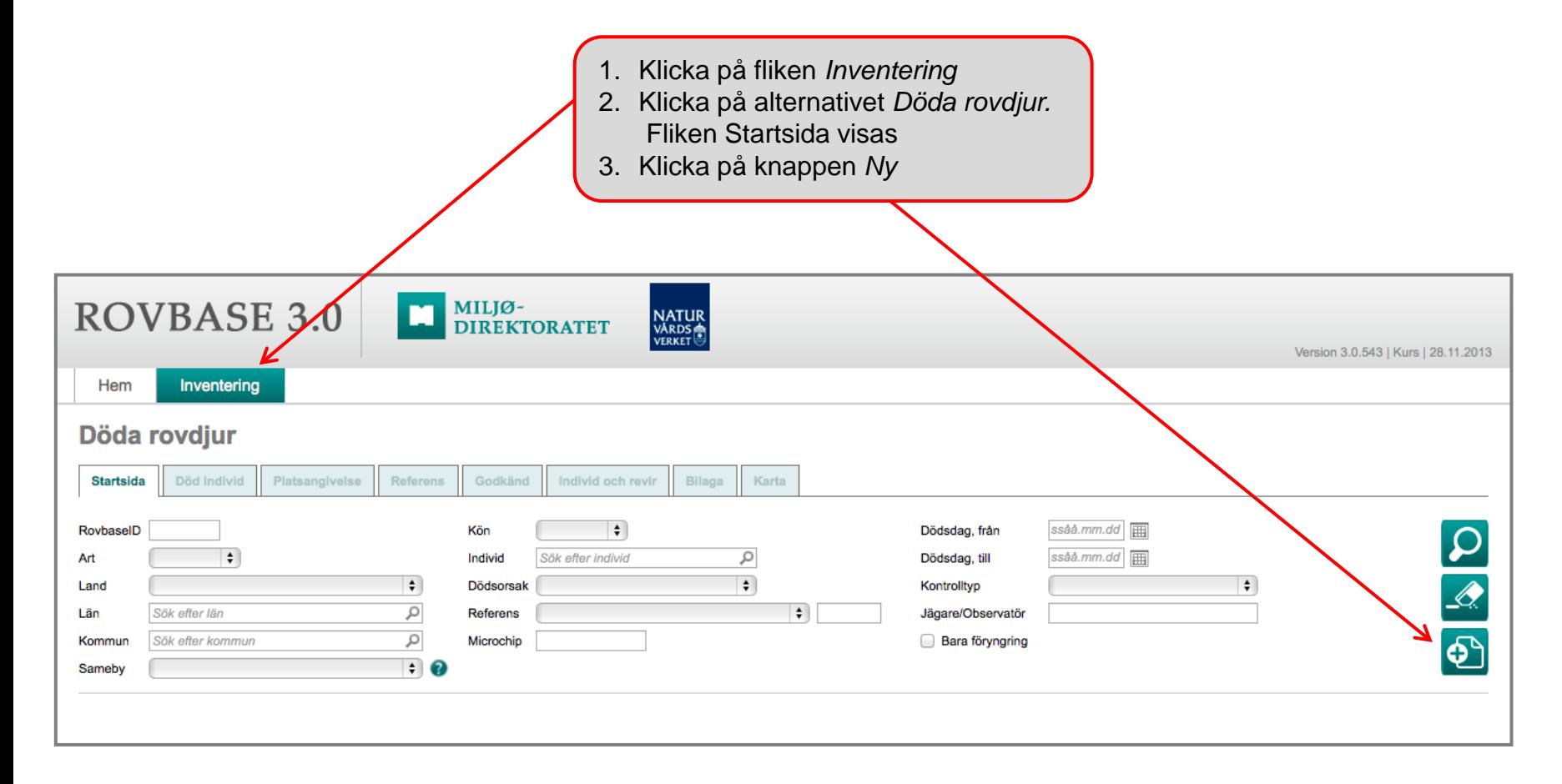

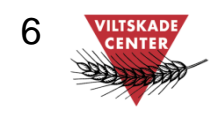

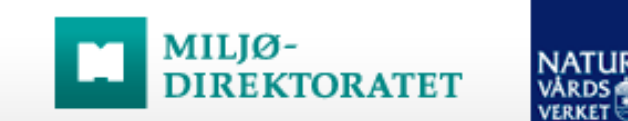

### Steg 2: Fyll i uppgifter på alla flikar

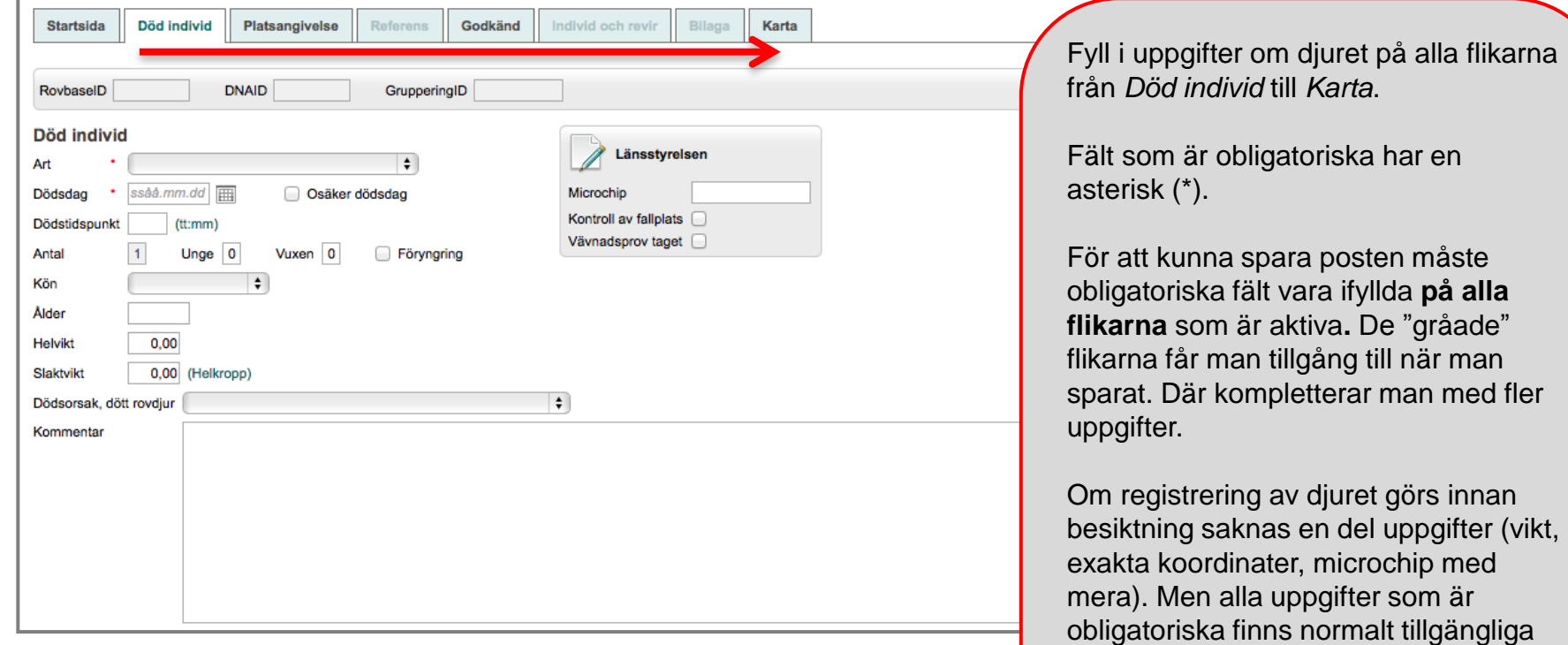

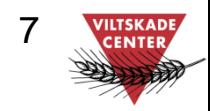

och kan fyllas i. Uppgifter från

efterhand.

besiktningen fyller man i detta fall på i

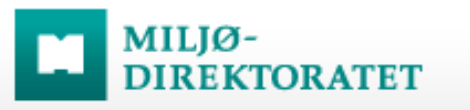

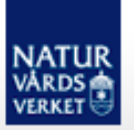

### Steg 2 - forts: Fliken *Död individ*

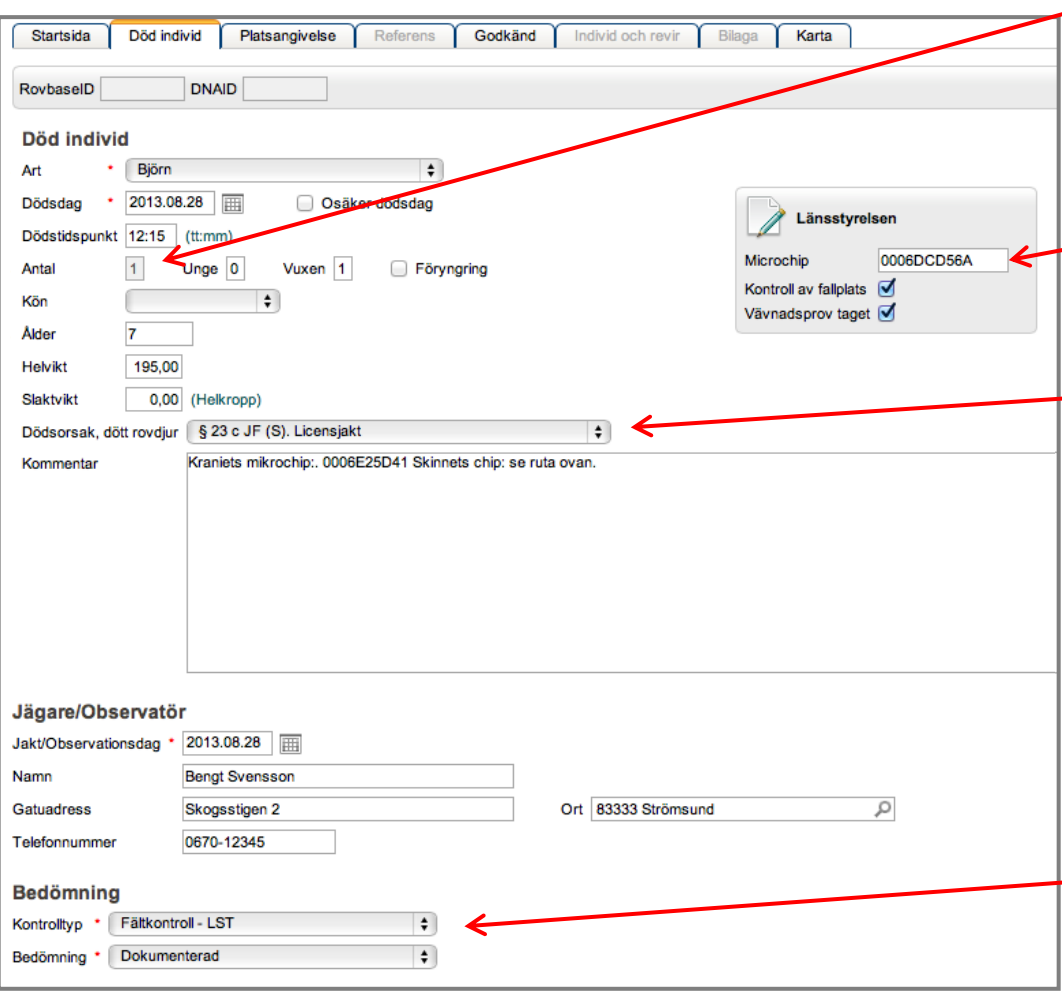

Fyll i uppgifter så noggrant som möjligt. Några saker att tänka på:

#### **Antal**

Registreringen gäller för ett djur. Om fler djur har fällts, påskjutits eller hittats döda på samma plats görs en registrering per djur.

#### **Microchip**

Microchip-ID för skinnet anges här. Om fler microchip används för djuret skrivs resterande i Kommentarsfältet.

#### **Fältet Dödsorsak**

Använd följande alternativ i samband med jakt:

- Vid licensjakt: §*23c JF (S) Licensjakt*
- Vid skyddsjakt: §*23a JF (S) Skyddsjakt*
- Vid påskjutning när djuret avräknas från tilldelning: *Påskjuten, avräknad*
- Vid påskjutning när djuret inte räknas av: *Påskjuten, ej avräknad*.

För djur som fälls/påskjuts enligt §28 Jaktförordningen används § *28 JF (S) Skyddsjakt enskilds initiativ*.

#### **Kontrolltyp och bedömning**

Efter besiktning ska Kontrolltyp sättas till *Fältkontroll-LST* och Bedömning vara *Dokumenterad*.

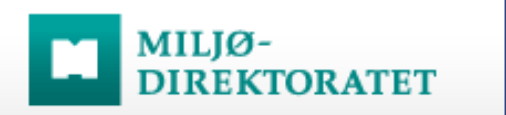

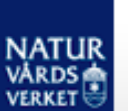

### Steg 2 - forts: Fliken *Platsangivelse*

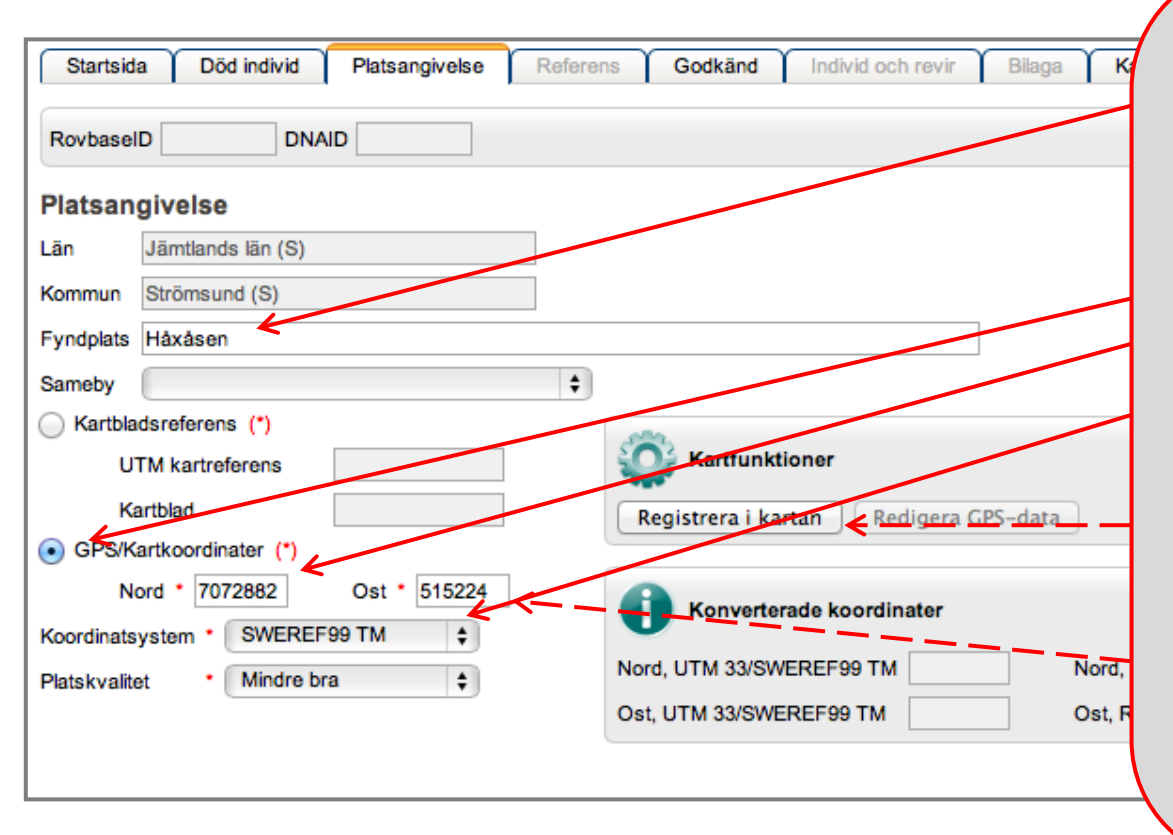

#### **Fyndplats**

Ange Fyndplats (ortsnamn som går att återfinna på karta).

Koordinater kan anges på två sätt:

#### **A. Skriv koordinater:**

- 1. Klicka i knappen GPS/Kartkoordinater
- 2. Skriv in koordinaterna i fälten Nord (större tal) respektive Ost (mindre tal).
- 3. Ange Koordinatsystem och Platskvalitet.

#### **B. Klicka i kartan:**

- 1. Klicka på knappen Registrera i kartan. Då visas fliken *Karta*.
- 2. Välj där verktyget "Ange ny punkt/Lag nytt punkt" och klicka i kartan.
- 3. Klicka på fliken *Platsangivelse*.
- 4. Rovbase har skrivit in koordinater i fälten Nord och Ost. Koordinatsystem: WGS84 (ändra inte).

#### **Tips!**

Om du får felmeddelandet "Du har angett en plats som ligger utanför ditt tilldelade geografiska behörighetsområde" när du sparar, kontrollera att koordinaterna stämmer och att rätt koordinatsystem är valt (oftast RT90 eller SWEREF99 TM). Kontakta Support om felet kvarstår.

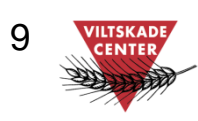

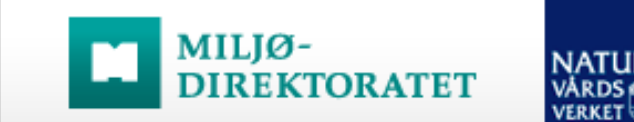

### Steg 2 - forts: Godkänn posten

Godkänn posten när den är komplett och ange om den kan visas publikt, till exempel i den publika delen av Rovbase på [www.rovbase.se.](http://www.rovbase.se) I den publika delen visas viss information från posten, men inte personuppgifter.

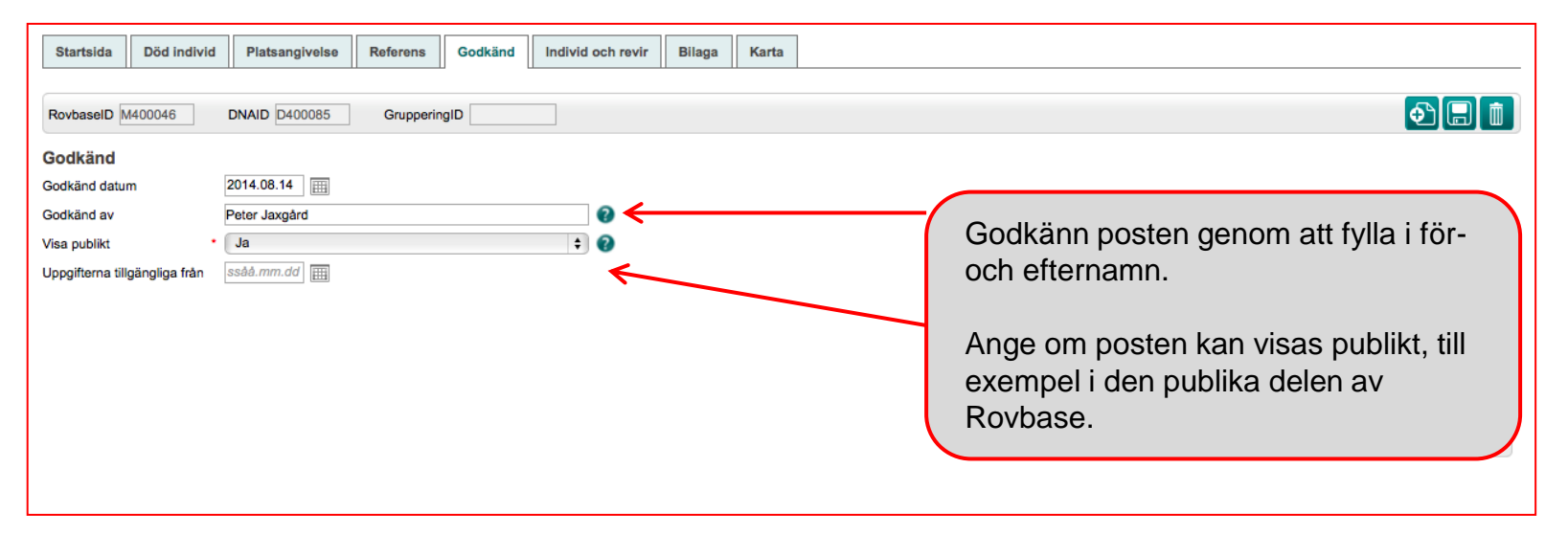

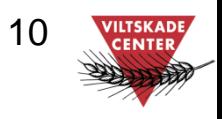

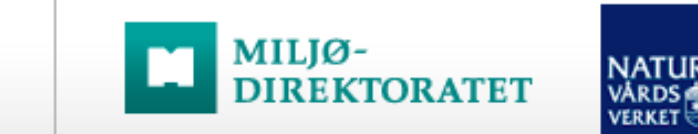

### Steg 3: Kontrollera platsangivelse och spara

På fliken *Karta* visas den position man angett med koordinater på fliken *Platsangivelse* eller som man klickat in här på fliken Karta.

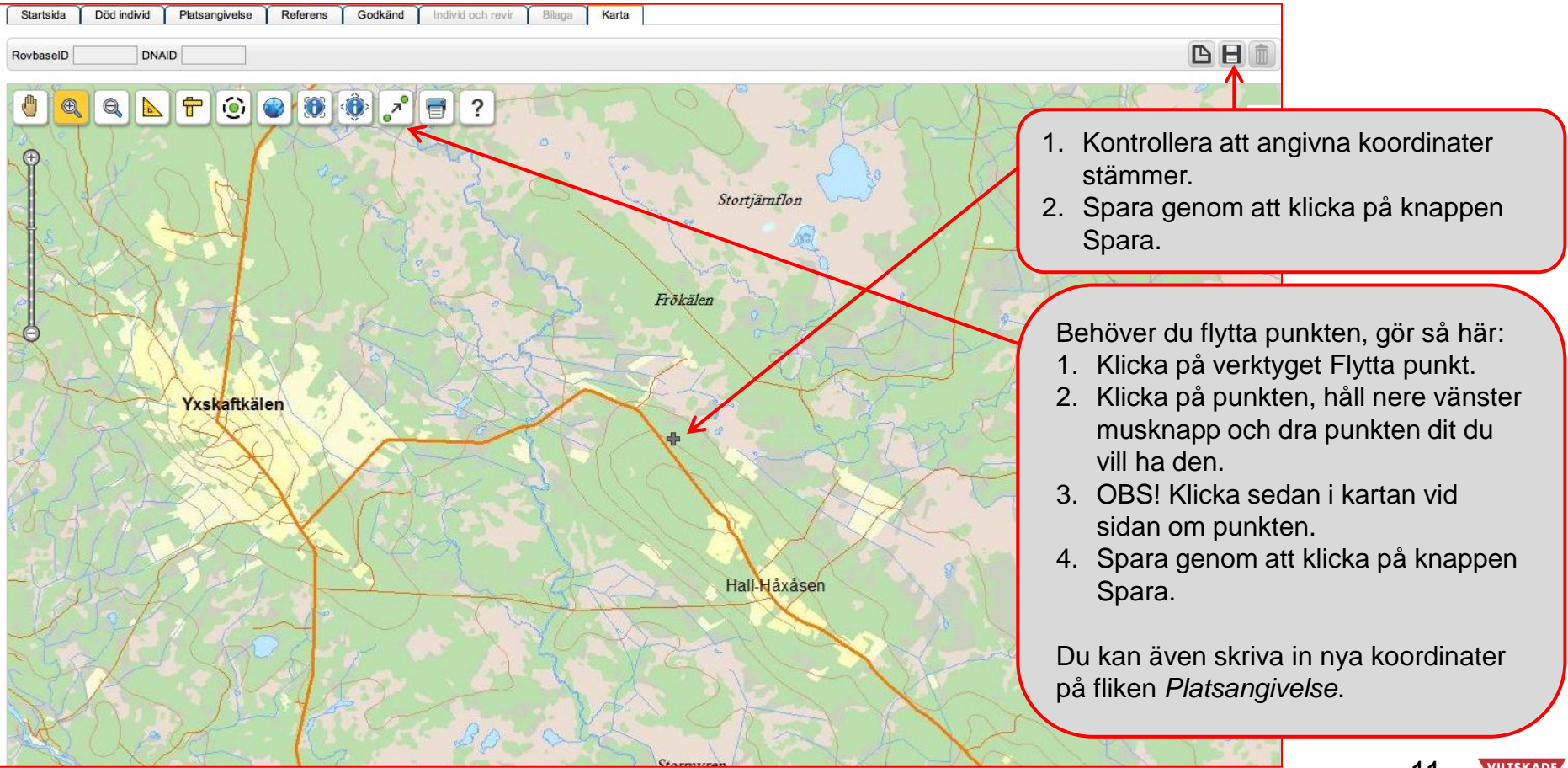

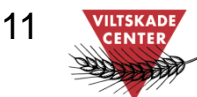

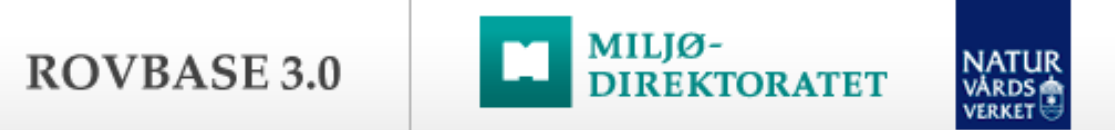

### Steg 3 - forts. Bekräftelse på att posten är sparad

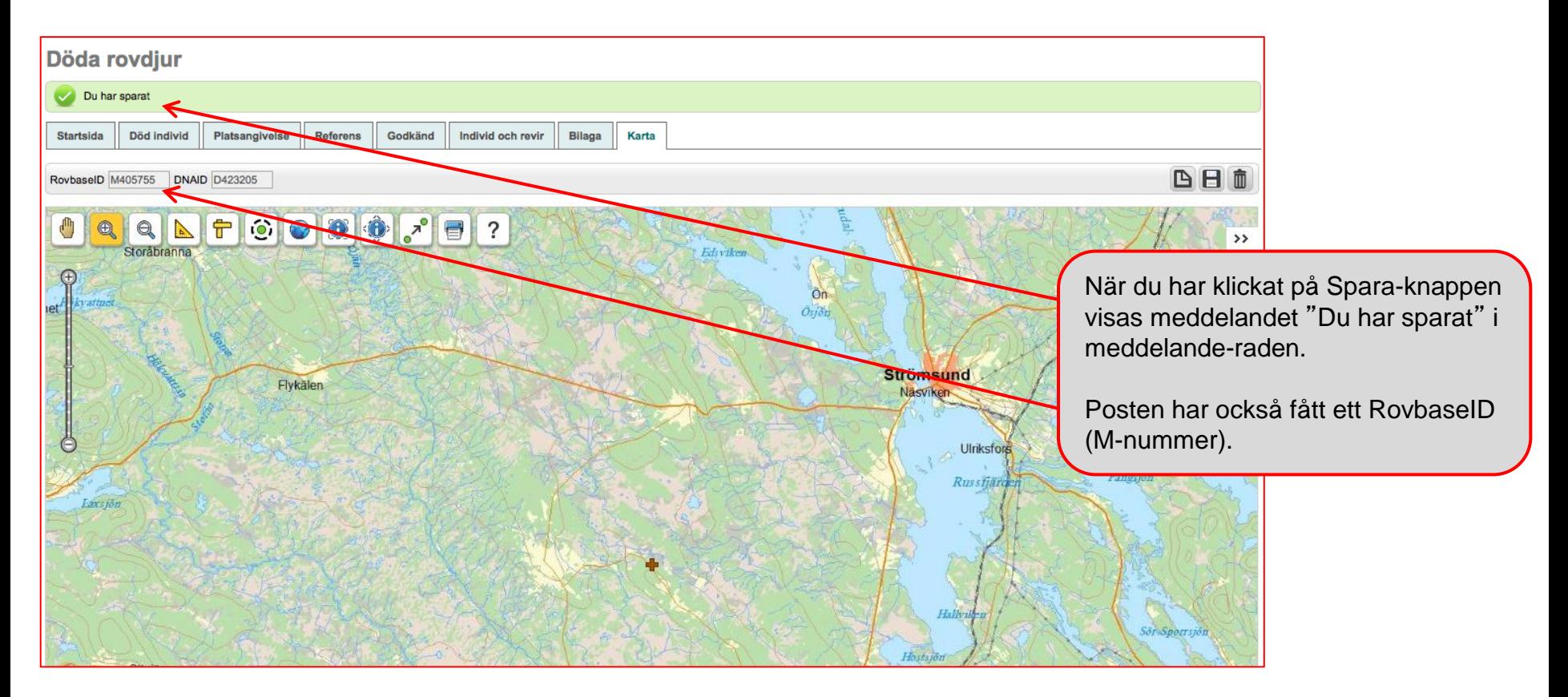

**Tips!** Om du får felmeddelandet "Obligatoriska fält märkta med asterisk '\*' måsta fyllas i. Uppgifterna har inte sparats" när du sparar, kontrollera att alla obligatoriska fält är ifyllda på alla flikarna. 12

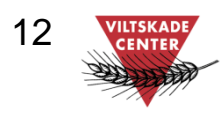

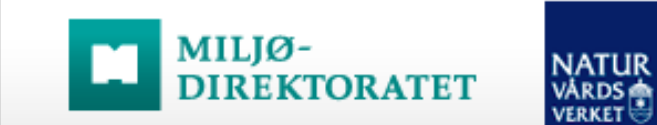

### Steg 4: Komplettera med CITES-intyg

På fliken *Referens* anges identitetsnummer till poster i andra databaser där det finns information om djuret. På fliken anges identitetsnummer för eventuellt CITES-intyg. Läs mer om CITES-intyg på [Jordbruksverkets webbplats.](http://www.jordbruksverket.se/amnesomraden/djur/olikaslagsdjur/hotadeartercites/handelinomeumedhotadearter.4.7caa00cc126738ac4e880002139.html)

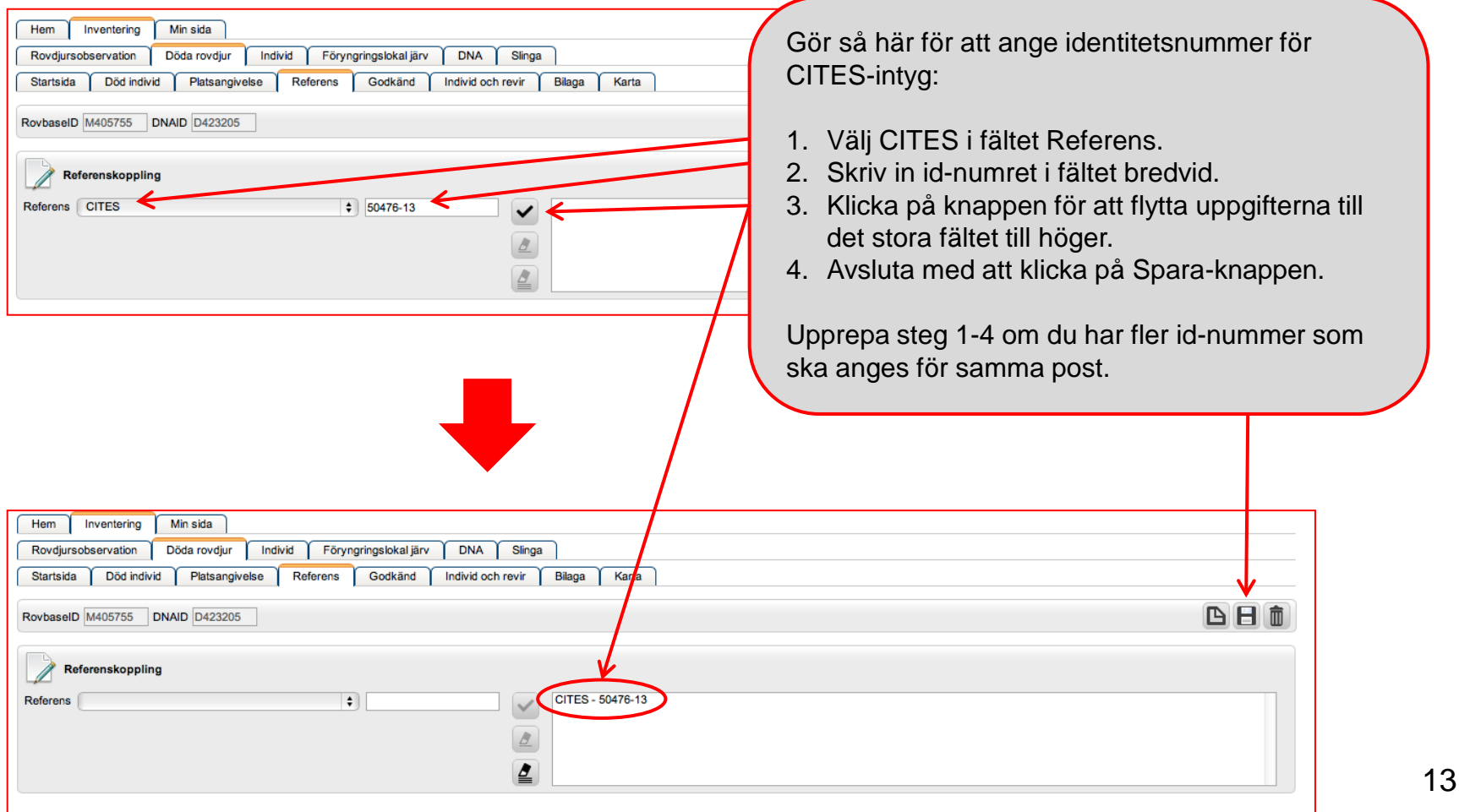

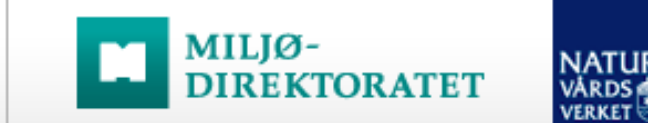

### Steg 5: Komplettera med bilagor

På fliken *Bilaga* kan du bifoga filer som hör till posten. Här bifogar du besiktningsprotokollet (scanna eller fota av det med digital kamera).

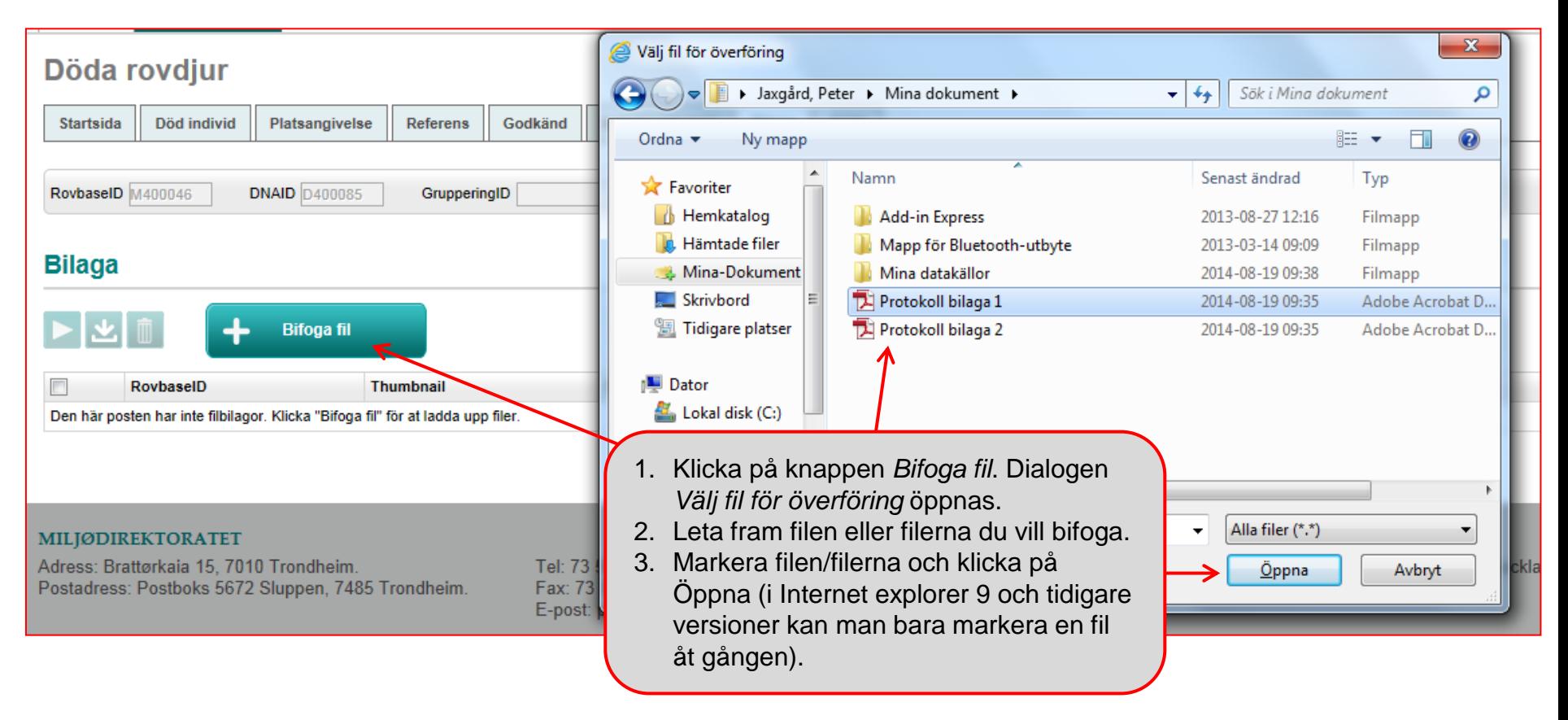

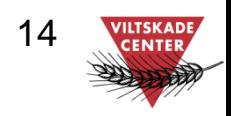

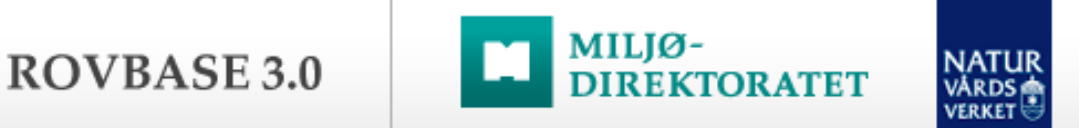

### Steg 5: Komplettera med bilagor – forts.

Komplettera med detaljer om filerna och ladda upp dem till Rovbase.

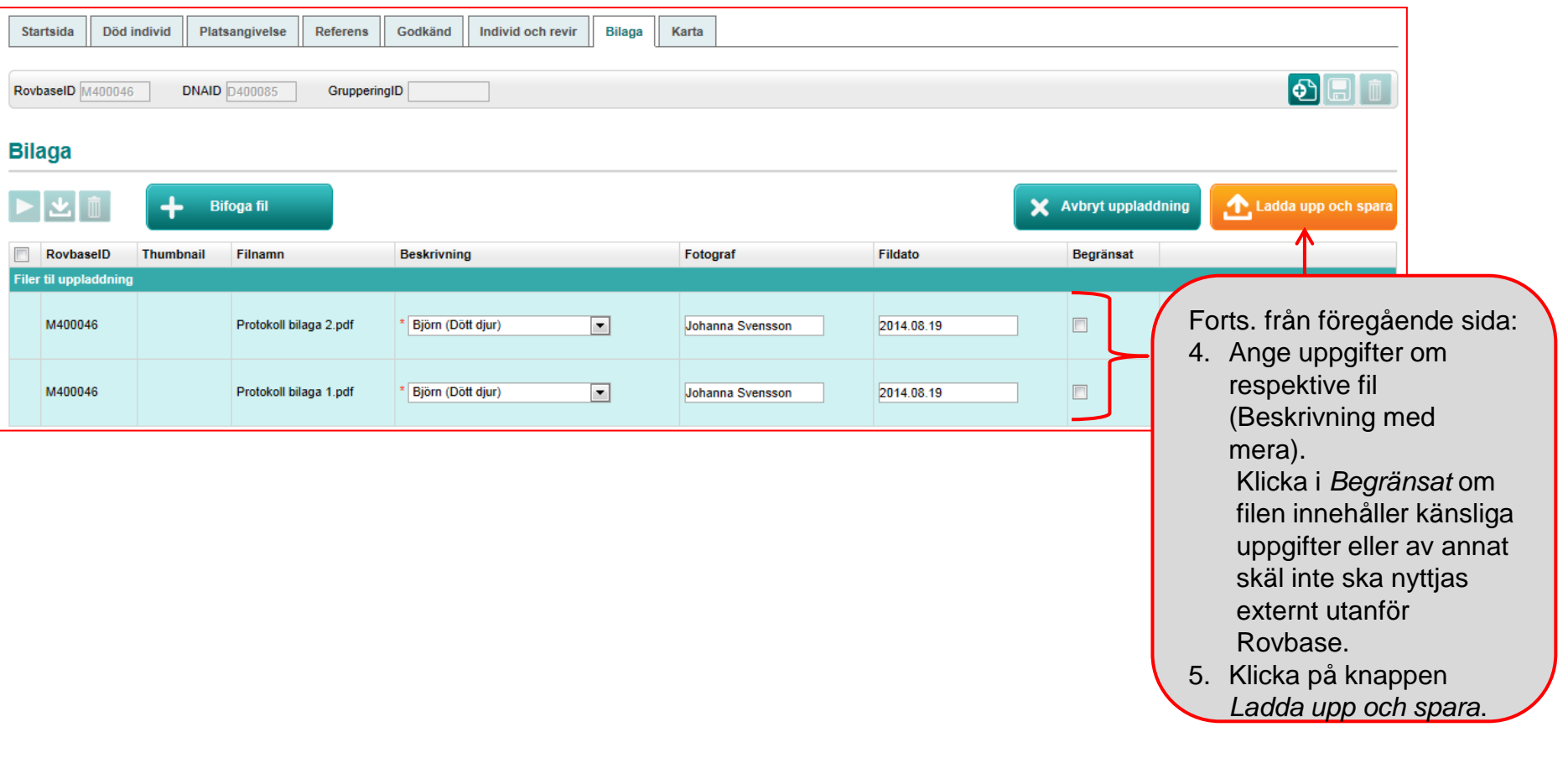

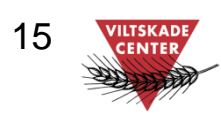

### Komplettera och justera posten i efterhand

MILJØ-

E KTOR ATET

Det går att komplettera med fler uppgifter och ändra uppgifter i efterhand. Ett exempel är om djuret registreras i Rovbase innan besiktningen. Då behöver man komplettera med uppgifter i efterhand från besiktningen, till exempel vikt, exakta koordinater, microchip-Id och CITES-intyg.

NATUI

**ERKE** 

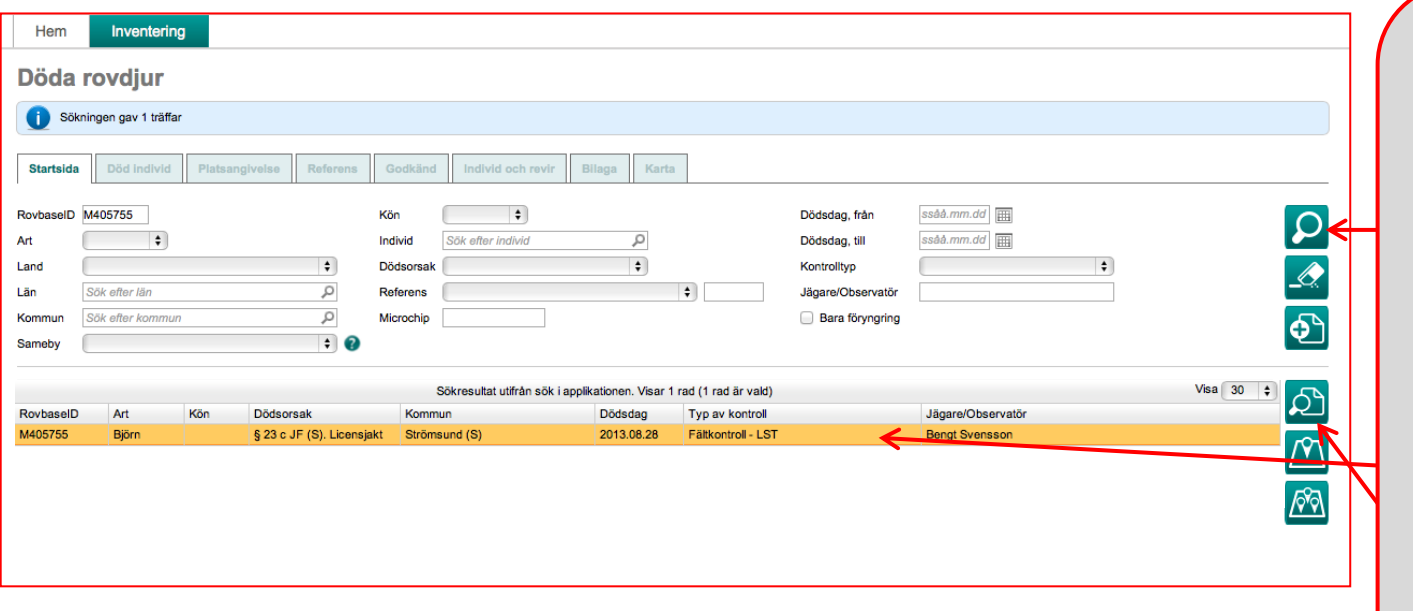

Gör så här för att komplettera eller ändra uppgifter i posten:

- 1. Börja med att söka fram den post du vill ändra. Sökningen görs på fliken *Startsida*. Fyll där i lämpliga sökkriterier och klicka på knappen *Sök*.
- 2. Klicka på den post i sökresultatet som du vill ändra. Den blir färgmarkerad.
- 3. Klicka på knappen *"Visa detaljer för markerad rad"*.

Fortsättning på nästa sida.

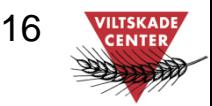

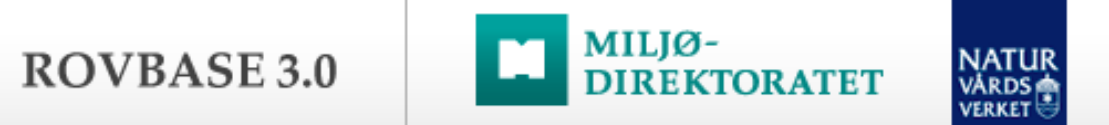

#### Komplettera och justera posten i efterhand – forts.

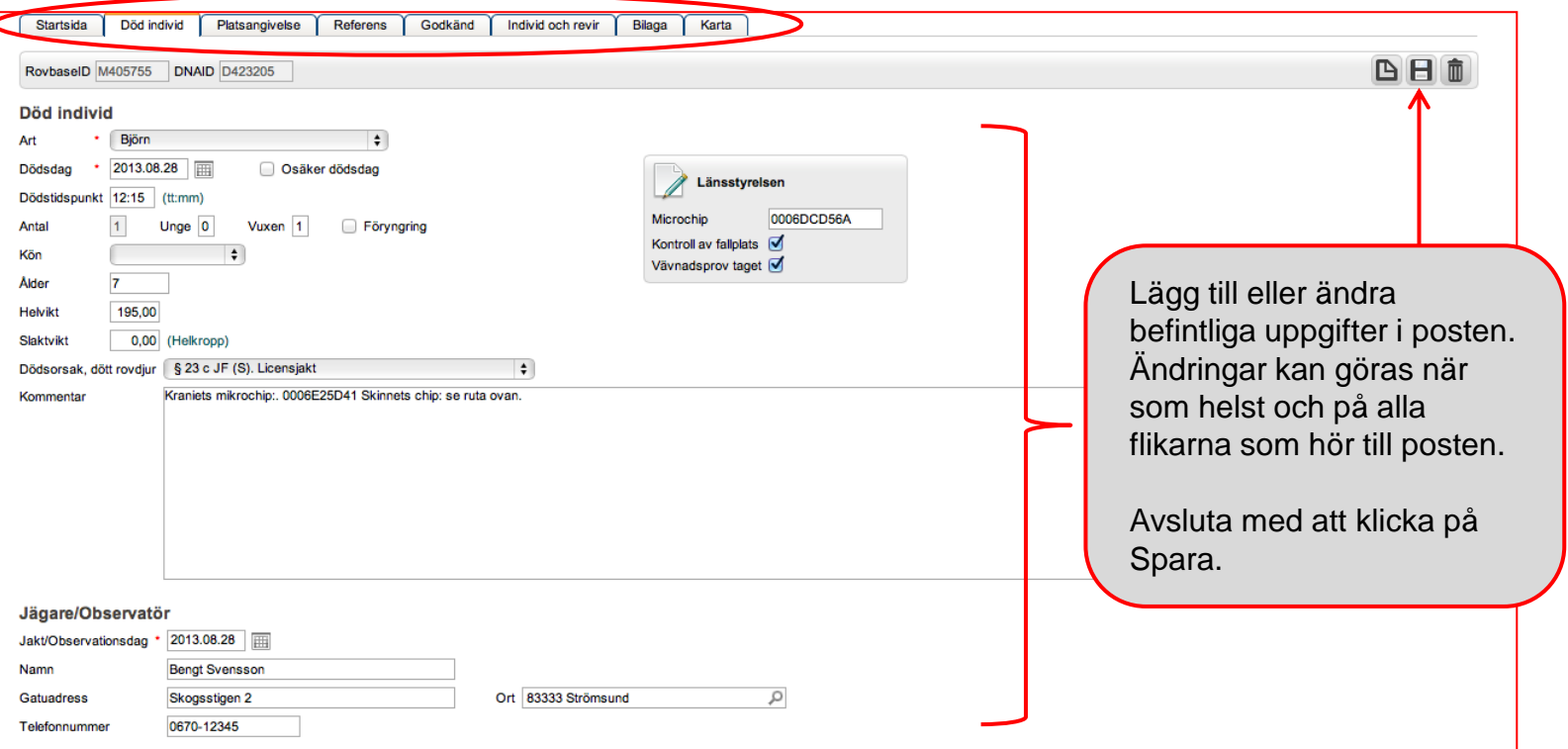

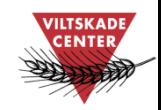

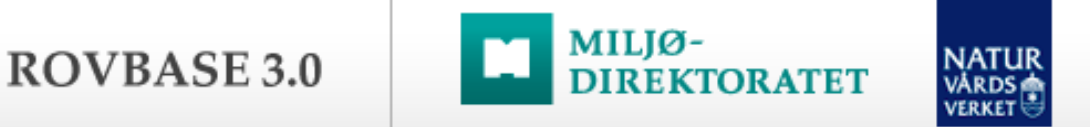

## Support för svenska användare

Har du…

frågor om hur man använder Rovbase glömt bort

> frågor om tillgång till Rovbase

inloggningsuppgifter

upptäckt ett fel i Rovbase

synpunkter på Rovbase

Kontakta Viltskadecenters support för Rovbase: Support.Rovbase@slu.se Tel. 0581 – 69 73 73 18